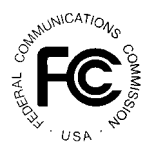

# **PUBLIC NOTICE**

**FEDERAL COMMUNICATIONS COMMISSION 1919 M STREET, N.W. WASHINGTON, D.C. 20554**

News Media Information: (202) 418-0500 Fax-On-Demand: (202) 418-2830 Internet: http://www.fcc.gov ftp.fcc.gov

> **DA 99-283 February 11, 1999**

# **AUCTION OF 528 MULTILATERATION LOCATION AND MONITORING SERVICE LICENSES**

# **5 Qualified Bidders**

## **Report No. AUC-21-H (Auction No. 21)**

This *Public Notice* identifies the 5 applicants that have been found qualified to bid for 528 Multilateration Location and Monitoring Service ("LMS") licenses in Auction No. 21, which is scheduled to begin on Tuesday, February 23, 1999. This *Public Notice* also contains bidding instructions and other important information regarding the auction.

**Attachment A** lists each of the 5 qualified bidders, their upfront payments, and maximum eligibility in bidding units.

**Attachment B** lists the licenses that were listed on each qualified bidder's FCC Form 175.

**Attachment C** lists those applicants that submitted FCC Form 175 applications, but did not qualify to bid in this auction.

**Attachment D** is a current version of the FCC Remote Bidding System Hardware and Software Requirements (Attachment D of the *Status of Applications Public Notice<sup>1</sup>*).

**Attachment E** contains software downloading/installing instructions for participation in the mock auction.

*See* "Auction of 528 Multilateration Location and Monitoring Service Licenses, Status of Applications to 1 Participate in the Auction, Bureau Reminds Bidders of Responsibilities under NEPA Provisions," *Public Notice*, DA 99- 249 (rel. January 29, 1999) ("*Status of Applications Public Notice*"), Attachment D.

**Attachment F** contains round results file formats for use during the auction.

**Attachment G** contains instructions for accessing the FCC Network using Windows 95/98.

In order to participate effectively in the auction, qualified bidders should re-familiarize themselves with the auction rules and other information contained in the *Bidder Information Package* and the *Public Notices* released for this auction.<sup>2</sup> The following information provides additional guidance.

*Registration.* Qualified bidders have been automatically registered for the auction. For security reasons, the Commission will confirm registration by two separate mailings of registration materials, both sent to the contact person at the address identified in the bidder's FCC Form 175. The two mailings will include the Bidder Identification Number, Login ID, Login Password and the FCC Account Number. The second mailing will also include the remote bidding system software, if ordered. Upon receipt of both mailings, each bidder should be in possession of the following information:

- ! FCC Account Number (as assigned by FCC)
- Bidder Identification Number (supplied by FCC mailing)
- ! Login ID (supplied by FCC mailing)
- ! Login Password (supplied by FCC mailing)
- Remote bidding system software, if ordered (supplied by FCC mailing)
- ! FCC Bidder Line Telephone Number

<sup>&</sup>lt;sup>2</sup> See "Location and Monitoring Service Spectrum Auction Scheduled for December 15, 1998, Comment Sought on Reserve Prices or Minimum Opening Bids and Other Auction Procedural Issues," *Public Notice*, DA 98-1616 (released August 13, 1998), 63 Fed. Reg. 44,456 (August 19, 1998); "Auction of Location and Monitoring Service Licenses, Auction Notice and Filing Requirements for 528 Multilateration Location and Monitoring Service Licenses Scheduled for December 15, 1998, Minimum Opening Bids and Other Procedural Issues," *Public Notice*, DA 98-1879 (released September 23, 1998), 63 Fed. Reg. 54,693 (October 13, 1998) ("*Auction Notice and Filing Requirements Public Notice*"); "Correction to Attachment A of Public Notice, Auction of Location and Monitoring Service Licenses," *Erratum* (released October 7, 1998) ("*Correction to Auction Notice and Filing Requirements Public Notice*"); "Wireless Telecommunications Bureau Seeks Comment on Request for Stay of Location and Monitoring Service Auction, *Public Notice*, DA 98-2144 (released October 23, 1998), 63 Fed. Reg. 57,688 (October 28, 1998); "Wireless Telecommunications Bureau Postpones December 15, 1998 Auction Date for 528 Multilateration Location and Monitoring Service Licenses, Commencement of the Auction postponed to February 23, 1999, *Public Notice*, DA 98-2246 (released November 10, 1998), 63 Fed. Reg. 63,730 (November 16, 1998); "Wireless Telecommunications Bureau Announces Revised Pre-Auction Deadlines for the Auction of 528 Multilateration Location and Monitoring Service Licenses, 902-928 MHz Band Deployment and Technical Information Compiled by the National Telecommunications and Information Administration, *Public Notice*, DA 98-2394 (released November 25, 1998); "Electronic Filing Requirement Waived for the Location and Monitoring Service Auction, *Public Notice*, DA 98-2582 (released December 23, 1998); "Hennepin County Application for Location and Monitoring Service License and Waiver under Section 337 of the Communications Act, *Public Notice*, DA 99-177 (released January 21, 1999); *Status of Applications Public Notice*. *See also* In the Matter of Amendment of Part 90 of the Commission's Rules to Adopt Regulations for Automatic Vehicle Monitoring Systems, *Second Report and Order*, FCC 98-157 (released July 14, 1998), 63 Fed. Reg. 40,659 (July 30, 1998).

**Applicants are solely responsible for ensuring the security of their computer systems, the security of their bidding codes, and that only authorized bidders place bids on their behalf. The FCC assumes no responsibility or liability for these matters.**

#### **WARNING: Any unauthorized person or entity accessing or tampering with an FCC or other government computer will be prosecuted to the full extent of the law.**

Any applicant listed as a qualified bidder in Attachment A to this *Public Notice* that has not received both registration mailings **by noon on Thursday, February 18, 1999**, should contact the Auctions Hotline at (717) 338-2888. It is each applicant's responsibility to ensure that all registration information has been received on time.

Lost Login IDs, Login Passwords and Bidder Identification Numbers can be replaced only at the FCC Auction Headquarters, located at 2 Massachusetts Avenue, N.E., Washington, D.C. If replacement is necessary, either an authorized representative or the certifying official (as designated on the applicant's FCC Form 175) must appear in person with two forms of identification, one of which must be a photo identification.

*Electronic Bidding Software.* In order to bid electronically, each qualified bidder that filed its FCC Form 175 electronically must purchase the Commission's electronic bidding software. The software has been updated for the LMS auction. Bidders are advised to review the software manual included in the registration materials and participate in the mock auction to become familiar with this software. For software backup, bidders are advised to duplicate the software for use by authorized representatives at different locations. However, the FCC Remote Bidding System will not accept electronic bids from qualified bidders that are not registered purchasers of the bidding software.

*Bidding Contingency Plan.* Bidders should develop comprehensive contingency plans they can implement quickly in case they experience difficulty participating in the auction. While the FCC will correct any problems within Commission-controlled facilities, bidders are solely responsible for anticipating and overcoming problems such as bidder technical failures, local telephone service interruptions, adverse local weather conditions, unavailability of authorized bidders, or loss or breach of confidential security codes.

The FCC Remote Bidding System requires access to a 900 service telephone line. Bidders should verify in advance that the telephone systems they will be using to submit electronic bids permit access to 900 service telephone numbers, and should consult their telephone administrators if they need assistance.

All filers will be supplied with a telephone number for telephonic bidding in their registration packet. Electronic bidders may use this telephone number as an alternate method of bidding in the event they are not able to submit their bids electronically.

**Bidding Schedule.** The bidding schedule for Tuesday, February 23, 1999 will be:

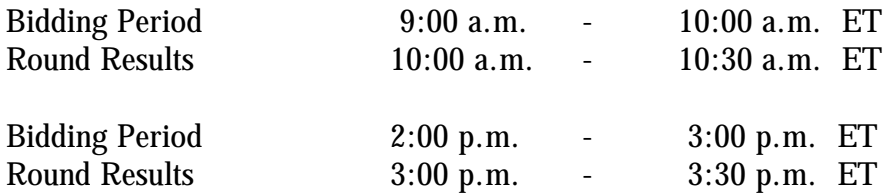

The bidding schedule for Wednesday, February 24, 1999, and continuing until further notice, will be:

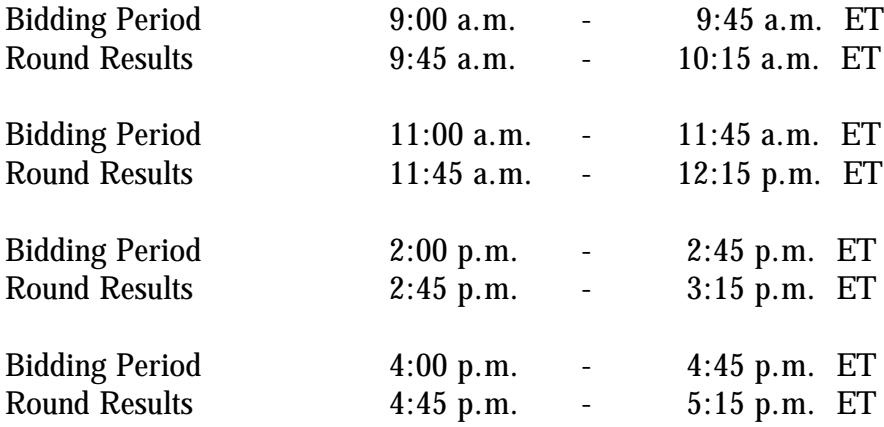

The FCC will set the pace of the auction based upon its monitoring of the bidding and its assessment of the auction's progress. Generally, at the end of each week of the auction, the FCC will announce the bidding schedule for the following week.

*Minimum Opening Bids.* There will be a minimum opening bid for each license in the LMS auction, calculated in accordance with the formulas we have previously announced.<sup>3</sup> The minimum opening bid amount is subject to reduction at the discretion of the Commission. Bidders should be aware, however, that the FCC will not entertain requests to lower minimum opening bids. The agency will exercise its discretion, if at all, independent of any communications from bidders.

*Messages and Announcements.* The FCC will post pertinent auction information as messages and announcements on the FCC Remote Bidding System, on its Internet site and on its Bulletin Board System (BBS). Bidders should routinely check for messages and announcements each time they enter the Remote Bidding System, and should read this information carefully.

<sup>&</sup>lt;sup>3</sup> See Auction Notice and Filing Requirements Public Notice at 24-29. For information on the minimum opening bid for each of the 528 multilateration LMS licenses, see *Correction to Auction Notice and Filing Requirements Public Notice.*

**Bidder Questions during the Auction.** FCC auction officials and technical support staff will be available during the course of the auction to answer questions from bidders. Bidders should identify themselves as a bidder with time sensitive auction questions when calling any number. Help can be obtained through the following telephone numbers:

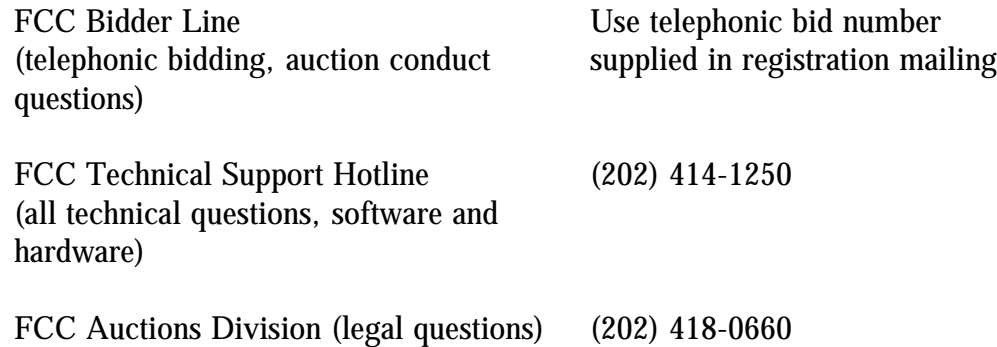

*Monitoring Round Results.* Attachment F to this *Public Notice* provides instructions for reviewing and downloading round results, and other material related to the LMS auction released by the Commission during the course of the auction.

**Auction Tracking Tool.** The FCC has developed a tool for tracking the results of its auctions. Bidders wishing to familiarize themselves with the tool will be able to download the tool with a sample database when it becomes available. This tool will be utilized in the LMS auction and will be able to be used with both the mock auction and real auction. The FCC Auction Tracking Tool will be made available on Wednesday, February 17, 1999 via the Internet at http://www.fcc.gov/wtb/auctions/lms1.html, which will include a specific link to the tracking tool. The FCC Auction Tracking Tool will also be available via the FCC Auctions Bulletin Board System.

The FCC Auction Tracking Tool is a stand-alone application which runs on Windows 95/98 and NT operating systems and does not require any other software, although some advanced features do require Microsoft Excel 97. The tool will allow users to import round result files and analyze bidding results after each round of the auction. For installation and use instructions see the README file and on-line help system that accompany the FCC Auction Tracking Tool.

**User Requirements.** This software is designed to be used by a wide range of users. For most effective use of the tool, users should be familiar with:

- \* Microsoft Windows 95/98/NT
- Microsoft Excel 97
- The FCC simultaneous multiple round auction format

**Software and Hardware Requirements.** At a minimum, you will need the following:

- Microsoft Windows 95, 98 or NT.
- \* Up to 40-50 MB of available hard disk space. For the application itself, only 2-3 MB will be necessary, but the auction database can grow quite large.
- \* 16 MB RAM and Pentium™ based processor are required with 32 MB RAM and a Pentium™ 166 or higher are strongly recommended.
- \* Some advanced features of the tool will require Microsoft Excel 97, but the majority of the tool's features can be used without Excel.

**Amendments to FCC Form 175s.** Applicants are responsible for maintaining the accuracy and completeness of information furnished in their FCC Form 175 and exhibits. *See* 47 C.F.R § 1.65. It is the staff's position that applicants should amend their applications within ten business days from the occurrence of a reportable change. Filers should make modifications to their FCC Form 175s electronically, and submit a letter briefly summarizing the changes to:

> Amy Zoslov Chief, Auctions & Industry Analysis Division Wireless Telecommunications Bureau Federal Communications Commission Room 5202 2025 M St., NW Washington, DC 20554

with a courtesy copy to Kenneth Burnley at the same address. As described in the Commission's Rules, applicants may make only minor corrections to their FCC Form 175 applications; major modifications (*e.g.*, changing the markets applied for, changing control of the applicant, changing the certifying official or signing a manual application) will not be accepted. *See* 47 C.F.R. § 1.2105(b).

*Due Diligence.* Bidders are reminded that they should continue to conduct due diligence examinations regarding incumbents and other legal developments with respect to the licenses for which they bid during the course of the auction. $4$ 

*Mock Auction.* The FCC will conduct a mock auction on Friday, February 19, 1999, to allow qualified bidders to familiarize themselves with the electronic bidding software. The mock auction will be open only to qualified bidders. Telephonic bidding will also be available during the mock auction. Qualified bidders wishing to place telephonic bids should use the telephone number supplied in the registration materials for the auction. Pre-registration is not required to participate in the mock auction.

*See Auction Notice and Filing Requirements Public Notice* at 4 and Attachment B. <sup>4</sup>

This mock auction will include all LMS licenses, and will follow the rules governing the LMS auction. The mock auction will be identified as Auction No. 74. The software will assume that each bidder applied for all licenses and submitted upfront payments of \$175,000, corresponding to 175,000 bidding units. The auction will simulate the start of Stage One, so bidders will be required to be active on at least 80 percent of their bidding units, or risk having a waiver automatically applied unless bidding eligibility is reduced.

The mock auction bidding schedule for Friday, February 19, 1999 will be:

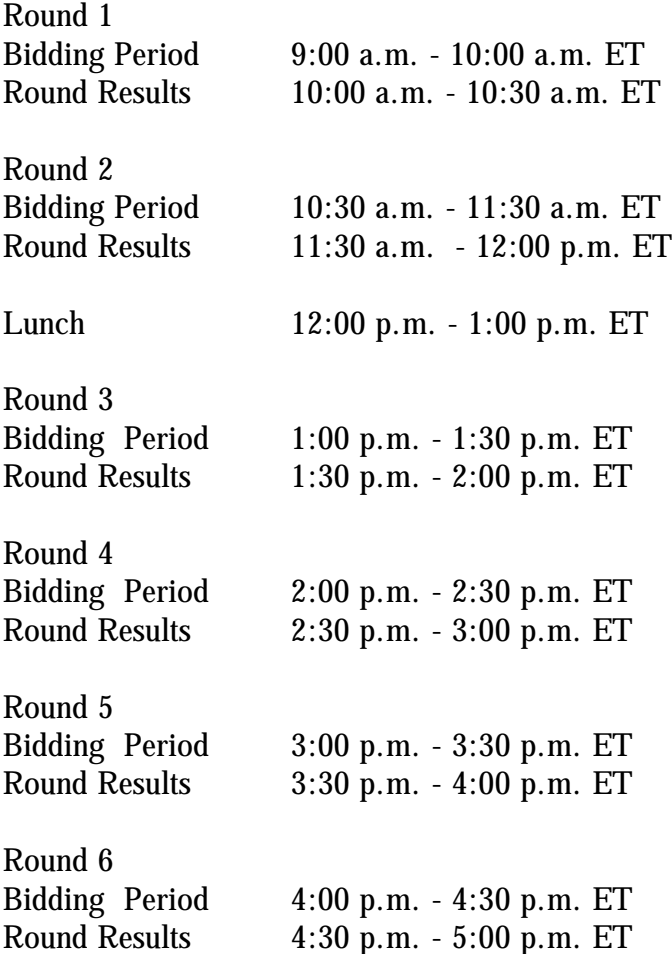

Eligible LMS bidders who wish to participate in the mock auction using electronic bidding must establish a PPP connection to the FCC Auction Network through either an 800 or a 900 number, as selected through the mock auction software. (The FCC strongly encourages participants to test their ability to connect using the 900 number, in order to identify any potential problems such as a 900-number telephone block. There will be no access charge for the first minute of the 900-number connection time.)

When participants establish the PPP connection and start the Mock Bidding System, they will register for the mock auction by entering their FCC Account Number. The Login names, Login passwords, and Bidder Identification Numbers (BINs) will be pre-filled. Note: Prefilled codes are for the mock auction only. For the actual LMS auction, valid Login codes and BINs will be mailed to qualified bidders with their registration materials.

Remote bidding software for the mock auction will be available via the FCC's Internet and Bulletin Board System beginning Wednesday, February 17, 1999. *See* Attachment E for downloading/installing instructions. This software is specifically designed for this simulation, and is not adaptable to any other FCC spectrum auction. As part of the software, the Commission has established a suggestion box and welcomes your comments regarding the software.

#### **OTHER IMPORTANT INFORMATION**

**Long-Form Applications:** Applicants that claim status as a small or very small business should be aware that at the long-form application stage, they will be subject to the more extensive reporting requirements contained in the Commission's Part 1 ownership disclosure rule. *See* 47 C.F.R. § 1.2112(b). Also, applicants with foreign ownership interests will be required to comply with 47 U.S.C. § 310(b)(4) at the long-form application stage.

For additional information regarding this *Public Notice*, please contact Kathryn Garland, Auctions Operations Branch, Auctions & Industry Analysis Division, at (717) 338-2801 or Kenneth Burnley, Legal Branch, Auctions & Industry Analysis Division, at (202) 418-0660. Questions about software or hardware should be directed to Technical Support at (202) 414- 1250.

**--FCC--**

# **FCC Location & Monitoring Service Auction**

# **21 Auction ID:**

# **Qualified Bidders - Public Notice**

**(Sorted by Applicant)**

#### **Date of Report: 2/11/99**

The following Applicants have been found 'Qualified' :

#### **Attachment A**

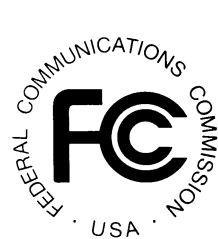

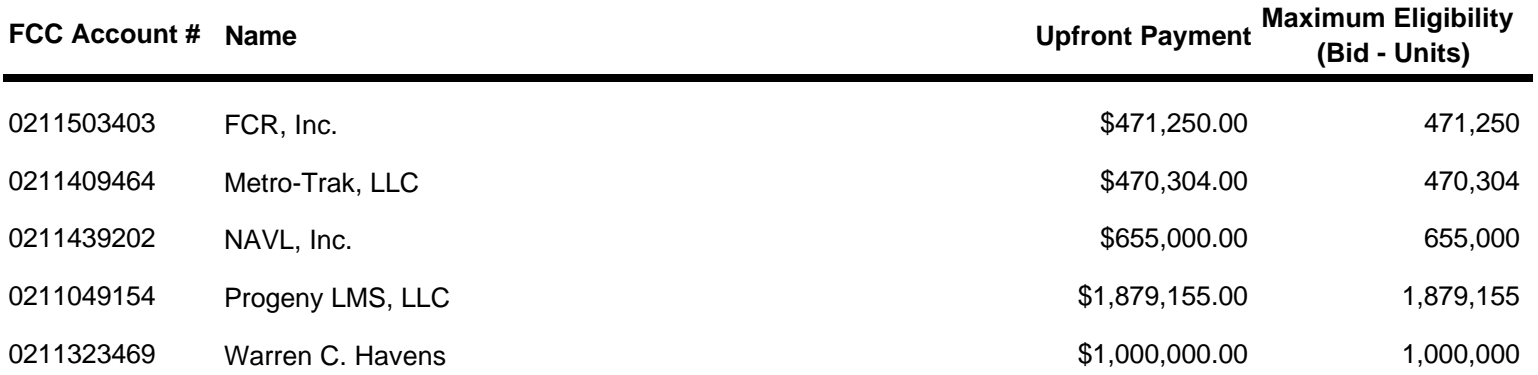

# **FCC Location & Monitoring Service Auction**

# **21 Auction ID:**

# **Qualified Bidders - Public Notice**

# **(Sorted by Applicant)**

# **Date of Report: 2/11/99**

The following Applicants have been found 'Qualified' :

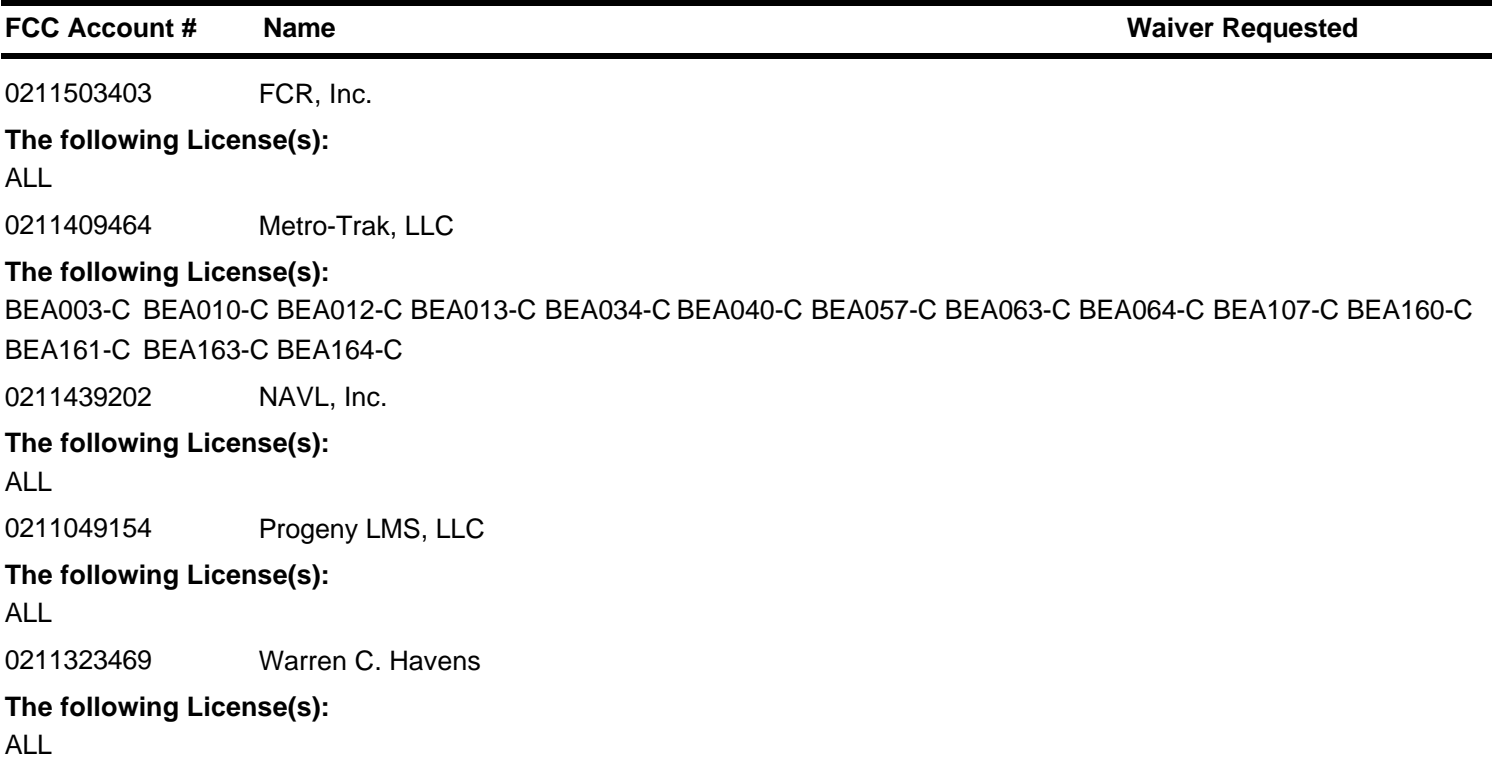

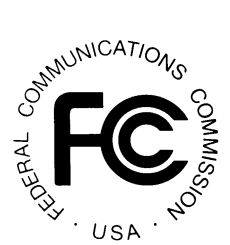

**Attachment B**

# **FCC Location & Monitoring Service Auction Non-Qualified Bidders Auction ID: 21**

**Attachment C**

# CartwonicATIONS **COMI** USA

**(Sorted by Applicant)**

**Date of Report: 2/11/99**

**FCC Account # Name**

0211337564 cellutech

#### **Attachment D**

#### **FCC Remote Bidding System Hardware and Software Requirements**

At a minimum, bidders need the following hardware and software:

- CPU: Intel Pentium or above
- RAM: 16 MB (more recommended if you have multiple applications open)
- Hard Disk: 33 MB available disk space
- 1.44 MB Floppy Drive or CD\_ROM Drive (to install the Remote Bidding System)
- Modem: v.32bis 14.4kbps Hayes compatible modem or faster
- Monitor: VGA or above
- Mouse or other pointing device
- Microsoft Windows 95/98
- Netscape Communicator 4.5 is recommended. However, you can also use Netscape Communicator 4.08, 4.07, 4.06 or 4.05 with JDK 1.1. Note: To download Netscape Communicator 4.5 free of charge, access the Netscape download site at http://home.netscape.com/download/

For questions regarding the above, please contact Technical Support at (202) 414-1250.

# **Attachment E**

#### **DOWNLOADING AND INSTALLING THE FCC MOCK BIDDING SOFTWARE**

This attachment describes how to download and install the FCC Mock Bidding Software for qualified bidders who wish to participate in the FCC Mock Auction.

#### **Conventions**

The instructions in this section use the following typographical conventions:

- **bold** Represents objects on the screen that you click with the mouse pointer, including buttons, Internet links, icons, tabs, menu items (e.g., **Cancel** button, **Auctions** link, **Save** option in the File menu).
- *italic* Represents field names or areas of a screen (e.g., *Location* field, *Selected Licenses* area of a screen).
- **bold italic** Represents characters that you must type exactly as they appear in the instructions. For example, if you are instructed to type *http://wtbwww01.fcc.gov*, you should type all of the characters shown in bold italic exactly as they are printed.
- SMALL CAPS Represents keys on the keyboard (e.g., ENTER, CTRL, ESC).

*Note:* Throughout these instructions, "enter" means to type the appropriate information and then press the ENTER key.

Qualified bidders who want to participate in the FCC Mock Auction will need, at a minimum, the following hardware and software:

#### **Minimum Hardware Requirements**

- o CPU: Intel® Pentium
- o RAM: 16 MB (more recommended if you have multiple applications open)
- o Hard Disk: 33 MB available disk space
- o Modem: v.32bis 14.4 kbps Hayes© compatible mode (recommend higher)
- o Monitor: VGA or above
- o Mouse or other pointing device

#### **Minimum Software Requirements**

- o Microsoft® Windows 95™ or 98™
- o FCC Mock Bidding Software (available through the Internet and the FCC Bulletin Board System)
- o Netscape® Communicator™ 4.5 is recommended. However, you can also use Netscape Communicator 4.08, 4.07, 4.06, or 4.05 with JDK 1.1. Note: To download Netscape Communicator 4.5 free of charge, access the Netscape download site at http://home.netscape.com/download/

**Note:** The FCC Mock Bidding Software has not been tested in a Macintosh, OS/2, or Windows NT<sup>™</sup> environment. Therefore, the FCC will not support operating systems other than Microsoft Windows 95 or 98. This includes any other emulated Windows environment.

#### **Downloading the FCC Mock Bidding Software**

FCC Mock Auction participants must first download the FCC Mock Bidding Software from either the Internet or the FCC Bulletin Board System. Participants must download the **mock21.exe** compressed file to install the software.

#### **Download Method 1: Internet Access**

You may use your Web browser to download the compressed files from *wtbwww01.fcc.gov* or *www.fcc.gov* as described in the following section.

#### **Downloading from** *wtbwww01.fcc.gov***:**

- 1. Connect to your Internet service provider and start your Web browser.
- 2. Enter the following location: *http://wtbwww01.fcc.gov*
- 3. Click on **Mock**
- 4. Click on **Programs**
- 5. Download the following file: **mock21.exe**

#### **Downloading from** *www.fcc.gov***:**

1. Connect to your Internet service provider and start your Web browser.

- 2. Enter the following location: *http://www.fcc.gov*
- 3. Click on *Auctions*
- 4. In the Auctions section to the right, click on **Location and Monitoring Service** under *Future*.
- 5. Click on **Mock Auction Software**
- 6. Download the following files: **mock21.exe**

#### **Download Method 2: Dial-In Access to the FCC Auction Bulletin Board System (BBS):**

The FCC Auction Bulletin Board System (BBS) provides dial-in access for the FCC Mock Bidding Software. To access the FCC Auction BBS, use a communications package that can handle Xmodem or Zmodem protocol (such as PcAnyWhere, Procomm, or Hyperterminal in Windows 95/98) to dial in to **(202) 682-5851**. Use the settings of 8 data bits, no parity and 1 stop bit  $(8,N,1)$ .

Once your computer is connected to the Auction BBS, do the following:

- 1. To create an account:
	- a. Enter your first name.
	- b. Enter your last name.
	- c. When asked whether you want to create an account, enter *y.* (You may also enter *Y*, the program accepts either case).
	- d. When prompted, enter a password.

The password can be from four to ten characters long (where the characters can be either letters or numbers).

- e. To confirm the password, enter it again.
- f. When prompted for contact information, enter your voice phone number. Include the area code; for example, you might enter *202-555-1234***.**
- g. Enter your company name.
- 2. On the Welcome screen, enter *c* for *Continue*.
- 3. When asked whether you want to view the bulletin menu, enter *y* for *Yes*. Then, to continue, press ENTER to obtain the FCC Auction BBS Main Menu.
- 4. Enter *a* (for Auction Menu) to obtain the *Auction Library Menu*. The top options on this menu provide a range of numbers to represent the available auctions.
- 5. To select the *Mock Auction*, enter **m**.
- 6. Enter *p* to select *Programs*.

The list of available files for the Mock Auction appears.

7. To scroll downward to the next screen of file names, either press ENTER or enter *c* for *Continue*. To scroll upward to the preceding screen of file names, enter *p* for *Previous*.

Note that on each screen, file names are numbered separately, starting with 1.

8. To select one or more files for downloading, mark the files you want. The program marks a file by preceding its name with an asterisk (\*).

You can do the following:

- o To mark an individual file, enter its line number.
- o To mark a range of files, enter *m* (for *Mark*) and then enter the range of files in response to the prompt. For example, to mark files 6 through 12, enter *6-12* at the prompt.
- o To unmark a file, enter its number again. You can also use Mark to unmark a range of files.

Mark the following file for download: **mock21.exe**

- 9. When you have finished marking files, you may download the marked files by taking the following steps:
	- a. Enter *d* for *Download*.

The program displays a list that summarizes the download operation. The *Time* column lists the download time for each file; the *Total Time* column lists a running total of the download times.

- b. Enter *d* to proceed.
- c. Select the file transfer protocol that has been specified in your terminal emulation software (e.g., Zmodem).
- d. When the download operation has finished, the list of files reappears.
- 10. Enter *x* to leave the BBS.

#### **Extracting and Installing the FCC Mock Bidding Software**

The FCC Mock Bidding Software file is downloaded in a self-extracting, compressed file format. When you have downloaded the compressed file for the FCC Mock Bidding Software, you must extract the software from that file.

To extract the software, follow these steps:

- 1. Start Windows Explorer and open the file folder where you downloaded the files.
- 2. Double-click on **mock21.exe**.
- 3. Follow the instructions that display on your screen.
- 4. At the system prompt to reboot, leave **Yes** (the default) selected and click **Finish**.
- 5. After the FCC Mock Bidding Software has been installed, you will have a new Program group called *FCC Remote Bidding System* with a *FCC Mock Bidding Software* option in the drop down list. You will also see an icon on your desktop for the *FCC Mock Bidding Software*.

#### **Connecting to the FCC Network**

Before using the FCC Mock Bidding Software, you must first connect to the FCC Network. See the attachment entitled *Accessing the FCC Network Using Windows 95/98*.

#### **Before Running the FCC Mock Bidding Software**

**Important:** Disable any screen saver software before using the FCC Mock Bidding Software.

Before running the FCC Mock Bidding Software, you must connect to the FCC Network via the FCC Auctions 800# or via the FCC Auctions 900# that you will use during Auction 21.

**Note:** If you connect to the FCC's 900# telephone service, there is a charge of \$2.30 per minute. The first minute of connection time to the 900 number service is at no charge.

After you have established a connection, you may start the FCC Mock Bidding Software by double-clicking on the **FCC Mock Bidding Software** icon that is on your desktop.

#### **Uninstalling the FCC Mock Bidding Software**

To uninstall the FCC Mock Bidding Software, double-click on the **FCC Mock Bidding Software Uninstall** option listed under *Programs* and *FCC Remote Bidding System* in the program group. [Note: To see the *Programs* list, click on the **Start** button, highlight *Program*, then highlight *FCC Remote Bidding System*.]

After you double-click on the **FCC Mock Bidding Software Uninstall** option, the system will display the *Remove Shared Files?* dialog box. Click **NO to All** so that you preserve files that are shared with the FCC Remote Bidding Software for Auction 21. When the process has completed, click **OK**.

*Important:* If the Mock Bidding Software and the Remote Bidding Software for Auction 21 are both installed on your computer, it is very important that you click **NO to All** when the **FCC Mock Bidding Software Uninstall** program displays the *Remove Shared Files?* dialog box. Otherwise, the uninstall will delete shared programs and you will need to re-install the Remote Bidding Software for Auction 21.

#### **Help**

For technical assistance with installing or using the FCC Mock Bidding Software, contact the FCC Technical Support Hotline at (202) 414-1250 (voice) or (202) 414-1255 (text telephone (TTY)). The Hotline is generally available Monday through Friday, from 8 a.m. to 6 p.m. ET. *All calls to the FCC Technical Support Hotline are recorded.* 

### **Attachment F**

#### **FILE FORMATS**

This attachment describes the formats for the round results files that will be uploaded to the FCC Internet site and FCC Auction Bulletin Board System (BBS) after each round of the auction. There are three sets of results files. The first set of files is in Microsoft Access 97 mdb format and contains the data tables for the new FCC Auction tracking tool. The other files are in dbf and txt format and contain the raw output of the auction data.

The newest round results are uploaded to the *Results* directory based on type of file format: dbf, mdb, and txt.

#### **On** *wtbwww01.fcc.gov***:**

- http://wtbwww01.fcc.gov/LMS/Auction\_21/Results/dbf
- http://wtbwww01.fcc.gov/LMS/Auction\_21/Results/mdb/
- http://wtbwww01.fcc.gov/LMS/Auction  $21/R$ esults/txt/

#### *On www.fcc.gov***:**

- http://www.fcc.gov/Auctions/LMS/Results/dbf/
- http://www.fcc.gov/Auctions/LMS/Results/mdb/
- http://www.fcc.gov/Auctions/LMS/Results/txt/

After every 50 rounds, files will be moved from the Results directory to archive directories. The following listings show an example of the directory structure for an auction in round 102. Note that the results for rounds 101 and 102 would be in the *Results* directories.

#### **On** *wtbwww01.fcc.gov***:**

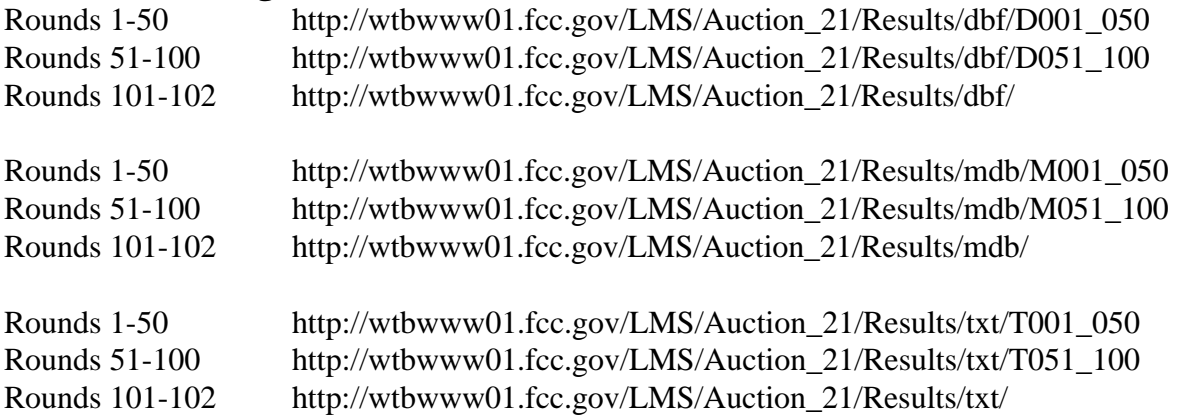

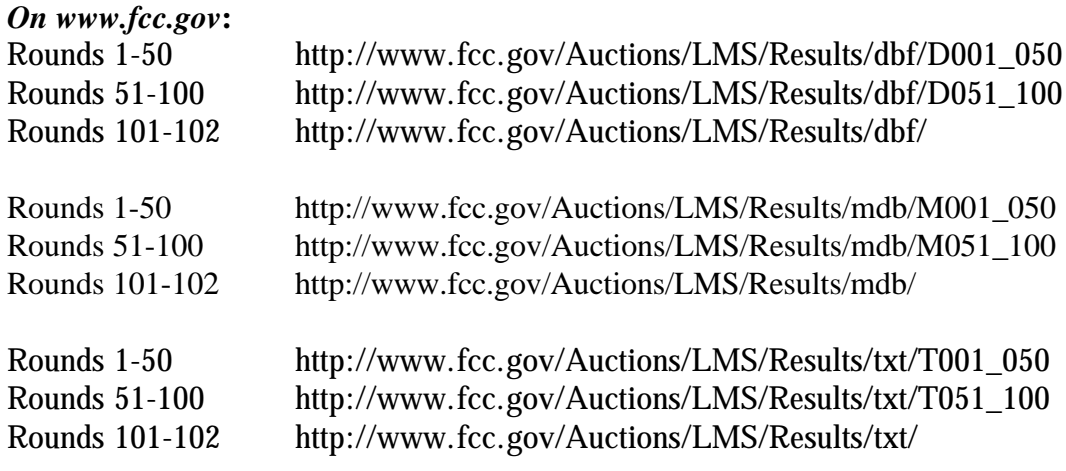

#### *Tracking the FCC Mock Auction*

Mock Auction round results and announcement files will be posted on the FCC Internet and FCC Auction Bulletin Board System (BBS) in the same location as the auction results. The directory structure for the mock auction will be as follows:

#### **On** *wtbwww01.fcc.gov***:**

- http://wtbwww01.fcc.gov/Mock/Results/dbf
- $\bullet$  http://wtbwww01.fcc.gov/Mock/Results/mdb/
- http://wtbwww01.fcc.gov/Mock/Results/txt/

#### *On www.fcc.gov***:**

- http://www.fcc.gov/Auctions/Mock/Results/dbf/
- http://www.fcc.gov/Auctions/Mock/Results/mdb/
- http://www.fcc.gov/Auctions/Mock/Results/txt/

#### **Auction Tracking Tool File Format**

There will be a single Auction tracking Tool file for each round of the auction. The following layout describes the tables and fields within the mdb round file. The mdb files are for use with the new FCC Auction Tracking Tool.

#### *All Bids table*

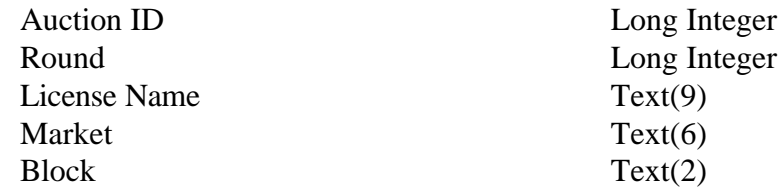

Bidder Text(50) Increments of Bid Long Integer Gross Bid Amount Currency Net Bid Amount Currency

#### *Bidders table*

Auction ID Long Integer Round Long Integer Bidder Text(50) FCC Acct  $Text(10)$ Bidding Credit Single Initial Eligibility Long Integer Current Eligibility Long Integer Change in Eligibility Long Integer Waiver Type  $Text(1)$ New Bids Long Integer Gross Bids Currency Net Bids Currency Total High Bids **Long Integer** Gross High Bids Currency Net High Bids Currency Current Activity Long Integer Required Activity Long Integer Unused Elig from Prev Round Long Integer Waivers Remaining Long Integer Withdrawals Remaining Long Integer

#### *Bidders Raising Own High Bid table*

Auction ID Long Integer Round Long Integer License Name Text(9) Major Grouping Text(6) Minor Grouping Text(6)  $Block$   $Text(2)$ Bidder Text(50) Increments of Bid Long Integer Gross Bid Amount Currency Net Bid Amount Currency

#### *Bidders Who Reduced table*

Long Integer Long Integer Round Long Integer Bidder Who Reduced Text(50)

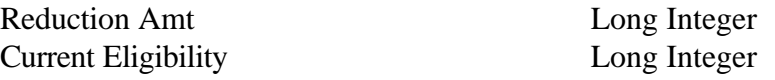

#### *Increment Statistics table*

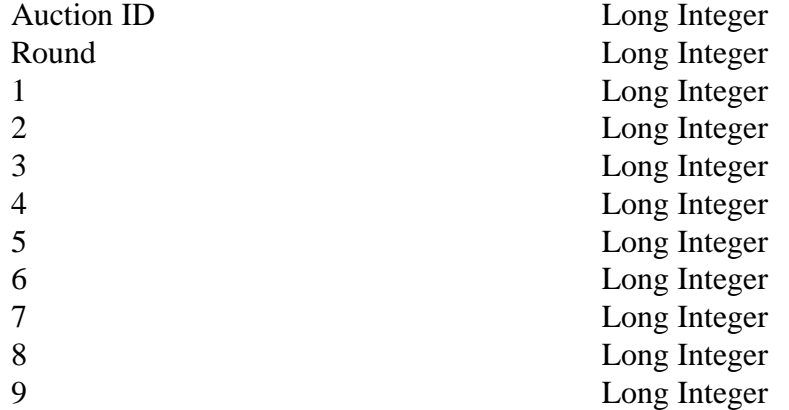

# *Markets table*

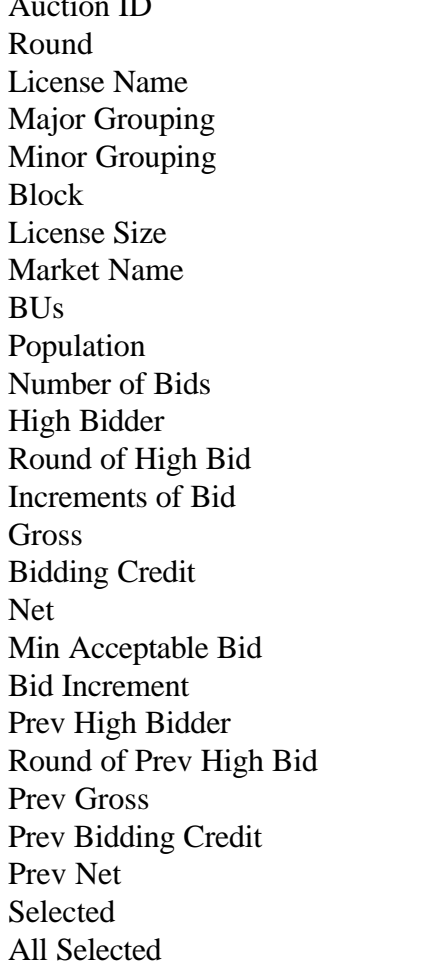

Long Integer Long Integer Text $(9)$ Text $(6)$ Text $(6)$  $Text(2)$ Double Text $(50)$ Long Integer Long Integer Long Integer Text(50) Long Integer Long Integer Currency Single Currency Currency Currency  $Text(50)$ Long Integer Currency Single Currency Long Integer Long Integer

#### *Round Statistics table*

Auction ID Long Integer Round Long Integer Round Date Date/Time Stage Long Integer New Bids Long Integer Total High Bids **Long Integer** Pctg of BUs for All Bids Single Pctg of BUs for High Bids Single Gross Bids Currency Net Bids Currency Dollar Change in Net Bids Currency Pctg Change in Net Bids Single Eligible Bidders Long Integer Bidders At Risk Long Integer Number Reduced Long Integer BUs Reduced Long Integer Eligibility Ratio Single Pctg of Covered Bus Single Waivers **Long Integer** Withdrawals **Long Integer** FCC Held Licenses Long Integer Pctg of Covered Pops Single Pctg of the Pops with Bidding Credit Single

#### *Waiver Statistics table*

Auction ID Long Integer Round Long Integer Bidder Text(50) Waiver Type  $Text(1)$ Remaining Waivers **Long Integer** 

#### *Withdrawal Statistics table*

Auction ID Long Integer Withdrawal Number Long Integer Bidder Text(50) License Name Text(9) Market Text(6) Block Text(2) BUs Long Integer Population Long Integer Round Long Integer Gross Currency Net Currency

Min Bid Currency New High Bidder Text(50) New High Bid Round Long Integer Gross High Bid Currency Net High Bid Currency

#### **Round Results Files**

The round results files were used by the previous Excel based tracking tool produced by the FCC and are still being distributed for those bidders who use them for their own tracking purposes. The following layouts are for the dbf files. The txt files will have character field types.

#### *ALL\_BIDS file*

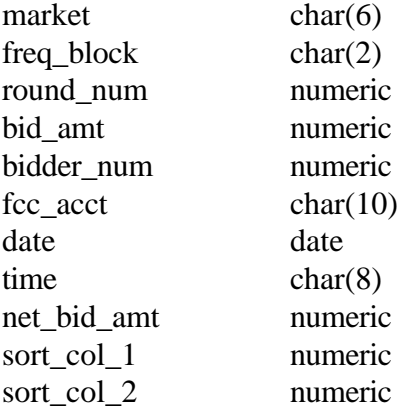

#### *HIGH\_BIDS file*

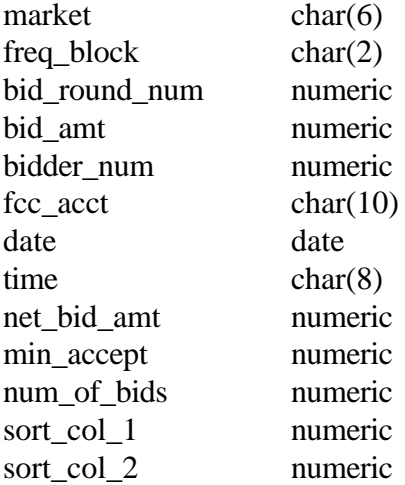

# *MAXIMUM\_ELIGIBILITY file*

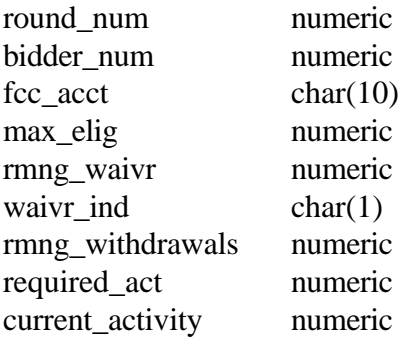

#### *WITHDRAWALS file*

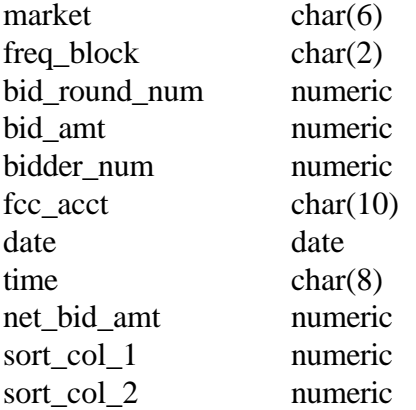

#### *BIDDER\_CROSS\_REFERENCE file*

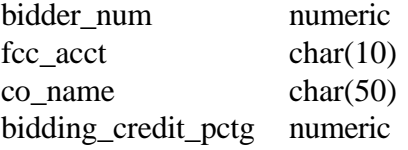

#### **Attachment G**

#### **ACCESSING THE FCC NETWORK USING WINDOWS 95/98**

This attachment describes how to access the FCC Network from a system that is running the Microsoft Windows 95 or Microsoft Windows 98 operating system. This involves configuring dial-up network access and then performing the dial-up procedure.

#### **Conventions**

The instructions in this section use the following typographical conventions:

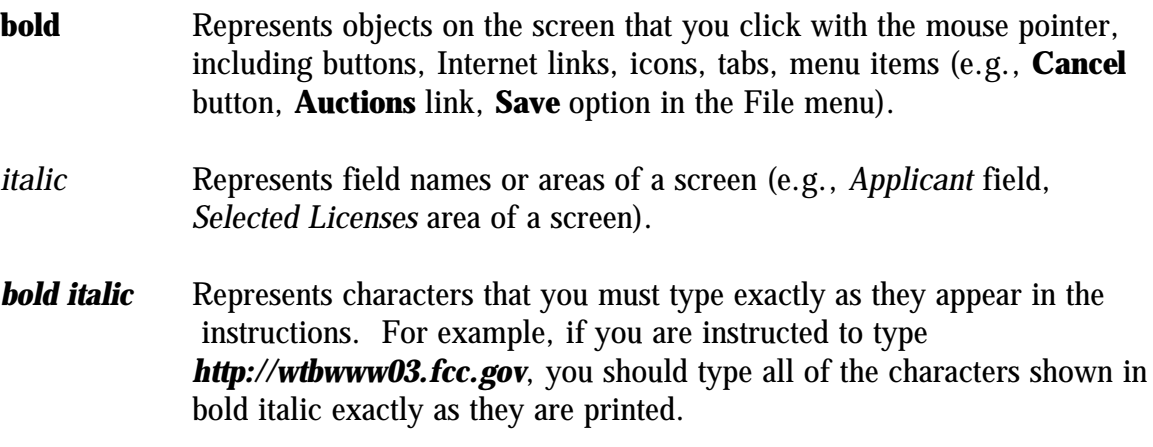

SMALL CAPS Represents keys on the keyboard (e.g., ENTER, CTRL, ESC).

*Note:* Throughout these instructions, "enter" means to type the appropriate information and then press the ENTER key.

# **Configuring Dial-Up Networking**

- 1. To start dial-up networking:
	- a. Click the Windows 95/98 **Start** button.
	- b. Click the **Programs** option to display the Programs menu.
	- c. Click the **Accessories** option to display the Accessories menu.
	- d. In Windows 95, click **Dial-Up Networking**. In Windows 98, click **Communications**, then **Dial-Up Networking** .

If Dial-Up Networking is not an option on your Accessories menu, you should install it from your Windows 95/98 CD or diskettes.

2. When the Dial-Up Networking window appears, double-click the **Make New Connection** icon.

3. The Make New Connection window appears.

If you are connecting to the FCC Network during the Mock Auction , type *FCC Auctions 800#* in the field titled *Type a name for the computer you are dialing.*

If you are connecting to test your connecton on the 900# that will be used during Auction 21, type *FCC Auctions 900#* in the field titled *Type a name for the computer you are dialing.*

**Note:** If you connect to the FCC's 900# telephone service, there is a charge of \$2.30 per minute. The first minute of connection time to the 900 number service is at no charge.

4. In Windows 95, click the down arrow at the right of the *Select a modem* field and select your modem from the menu of available modems.

In Windows 98, click the down arrow at the right of the *Select a device* field and select your modem from the menu of available devices.

If your modem does not appear on this list, you must install your modem driver according to the modem manufacturer installation procedures, which are usually described in your modem's user manual.

- 5. Click the **Next** button.
- 6. If you are connecting to connect to the FCC Network during the Mock Auction, type *800* and *378-7435* in the *Area Code* and *Telephone Number* fields, respectively.

If you wish to test your connecton on the 900# that will be used during Auction 21, type *900* and *555-5335* in the *Area Code* and *Telephone Number* fields, respectively.

7. Verify that the correct country is selected in the *Country code* field.

If necessary, click the down arrow at the right of the *Country code* field and select the appropriate country from the menu of available countries.

- 8. Click the **Next** button.
- 9. Click the **Finish** button.

An icon labeled either *FCC Auctions 800#* or *FCC Auctions 900#* appears in the Dial-Up Networking window.

10. Verify that properties are configured correctly before attempting a dial-up

session. Put the mouse pointer on the FCC Auctions icon that you wish to configure and click the *right* mouse button to display a menu. Click **Properties** from the menu.

- 11. Click the **Configure** button. Click the **Options** tab at the top of the Properties window.
- 12. In the *Connection control* area of the Options tab, verify that *neither* option is selected. If either option is selected, click the check box at the left of the option to deselect it. Then click **OK**.
- 13. In Windows 95, click the **Server Type...** button.

In Windows 98, click the **Server Types** tab at the top of the Properties window.

14. In the *Advanced Options* area, verify that only *Enable software compression* is selected.

If it is not selected, click the check box at the left of the option to select it. If either of the other options is selected, click the check box to deselect it.

15. In the *Allowed Network Protocols* area, verify that only *TCP/IP* is selected.

If it is not selected, click the check box at the left of the option to select it. If either of the other options is selected, click the check box to deselect it.

- 16. Click the **TCP/IP Settings** button and select *Specify name server addresses*.
- 17. Type *165.135.22.249* as the Primary DNS.
- 18. Click **OK** on the TCP/IP Settings window and the Server Type window.
- 19. a. Click the Windows 95/98 *Start* button, then click the *Settings* option to display the Settings menu.
	- b. Click *Control Panel* and then double-click the *Network* icon.
	- c. Highlight the TCP/IP Protocol and click *Properties*. If there are multiple TCP/IP protocols, highlight TCP/IP --> Dial-Up Adapter and click *Properties*.
	- d. Click the *DNS Configuration* tab.
	- e. Select *Enable DNS*. Type **bidder** in the *Host* box, type **fcc.gov** in the *Domain* box, then type **165.135.22.249** in the DNS Server Search Order

box and click the *Add* button.

- f. Click *OK* on the TCP/IP Properties windows, then click *OK* on the Network windows.
- If you are prompted to restart your computer, click *Yes* to restart, then begin the Dial-Up Procedure.

# **Dial-Up Procedure**

If the Dial-Up Networking window is not currently open, do the following:

- a. Click the Windows 95/98 **Start** button.
- b. Click the **Programs** option to display the Programs menu.
- c. Click the **Accessories** option to display the Accessories menu.
- d. In Windows 95, click **Dial-Up Networking** In Windows 98, click **Communications**, then **Dial-Up Networking**.

The Dial-Up Networking window appears.

2. In the Dial-Up Networking window:

Double-click the **FCC Auctions 800#** icon if you wish to connect to the FCC Network during the Mock Auction.

Double-click on the **FCC Auctions 900#** icon if you wish to test your connection to the 900# that will be used during Auction 21.

**Note**: If you connect to the FCC's 900 number telephone service, there is a charge of \$2.30 per minute. The first minute of connection time to the 900 number service is at no charge.

3. Click the **Connect** button on the window. *Do not enter User name and Password* .

The Connection window appears, indicating the status of your connection as your modem dials into the system. This window must remain running during your dialup session. You may minimize the window, if you wish.

If your modem fails to establish a connection, please see the *Troubleshooting* section below.

4. Once the connection is established, start the **FCC Mock Bidding Software**.

5. When you have finished, exit the Mock Bidding Software, then click the **Disconnect** button on the Connection window to end your dial-up session.

# **Troubleshooting**

Following are problems you may encounter and possible solutions for resolving or isolating them.

#### *Modem does not respond*

- 1. Confirm that all physical connections for the modem are present.
- 2. Confirm that the phone line is active by connecting it to a telephone and checking for a dial-tone.
- 3. If you are dialing the 900 number service, check for a 900 number telephone block. If the volume settings are low, the modem may be dialing but not connecting. Check for this by trying to connect to the 800 number, or by dialing the 900 number on that line using a telephone.
- 4. Confirm that the correct modem driver is installed for your modem.

#### *Modem dials but does not connect*

- 1. If you are dialing the 900 number service, check for a 900 number telephone block. Check for this by dialing the 800 number to see if you connect, or by dialing the 900 number on that line using a telephone.
- 2. Confirm that the number the modem is dialing is correct.
- 3. Confirm that the modem prefix, if any, is correct.

#### *Modem dials and connects, but nothing appears when you enter the Location in the Web browser*

- 1. Verify the Dial-Up Networking settings specified in the *Configuring Dial-Up Networking* section.
- 2. Confirm that your Web browser is not using proxies.

#### *Receive an Internal Server error in the Web browser*

1. Confirm that the *Location* is correct.

2. Confirm that *JavaScript* is enabled in your Web browser.

#### **Help**

For technical assistance with installing or using FCC software, contact the FCC Technical Support Hotline at  $(202)$  414-1250 (V) or  $(202)$  414-1255 (TTY). The FCC Technical Support Hotline is generally available Monday through Friday, from 8 a.m. to 6 p.m. ET. *All calls to the FCC Technical Support Hotline are recorded.*